## **BKS Bank**

### *INSTALLATION DER BKS SECURITY*

### *"DESKTOP" VERSION*

#### *Schritt 1:*

Öffnen Sie Ihren Browser auf Ihrem Computer und gehen Sie auf <https://www.bks.at/security-app>. Laden Sie unter dem Menüpunkt "Download" die BKS Security PC Version für Windows/Mac herunter:

PC Version für Windows:

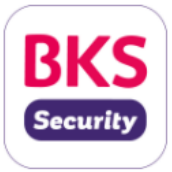

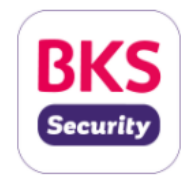

Geeignet ab Windows 8.1, 32 und 64 Bit

Geeignet ab MacOS 10.14

PC Version für MacOS:

Nachdem Sie auf "Download BKS Security für Windows" oder "Download BKS Security für MacOS" geklickt haben, folgen Sie bitte den Anweisungen. Je nach verwendetem Browser kann Ihre Ansicht unterschiedlich sein.

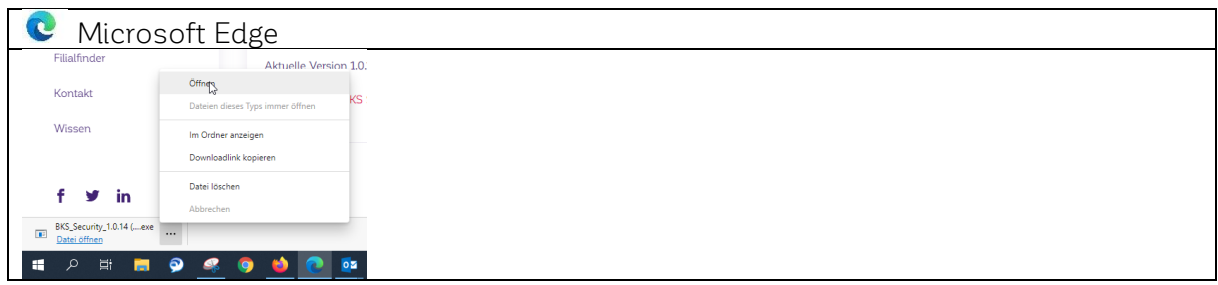

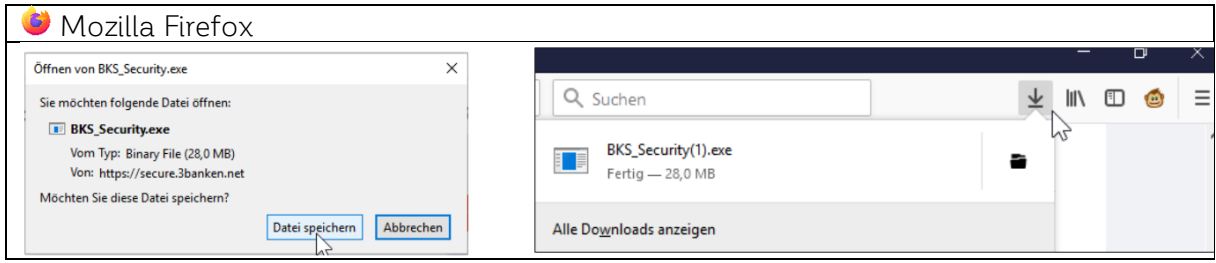

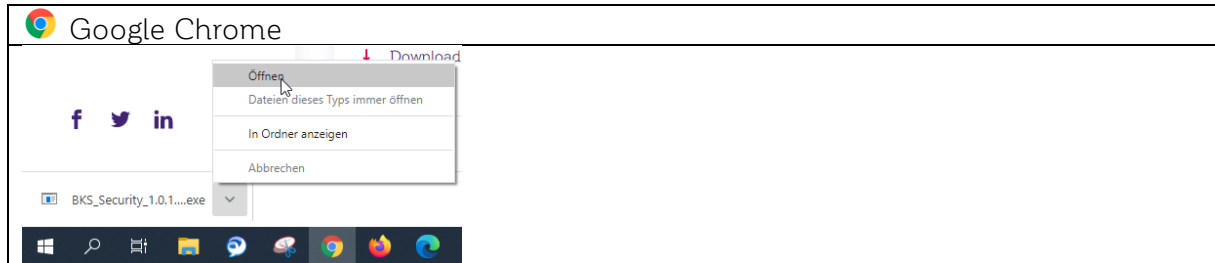

# **BKS Bank**

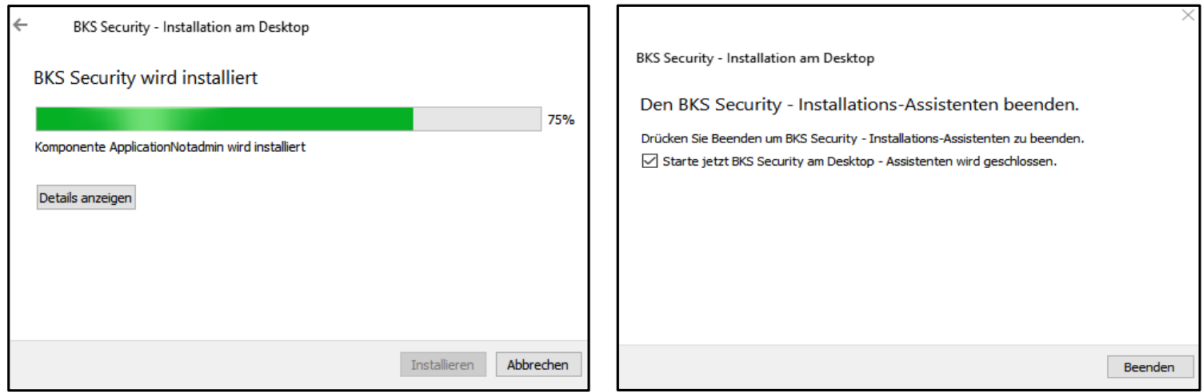

#### *Schritt 2:*

Starten Sie die BKS Security Desktop Version auf Ihrem Computer. Bitte klicken Sie auf "Security App jetzt aktivieren". Danach tragen Sie Ihre Verfügernummer ein, diese finden Sie in Ihrem Internetbanking Vertrag. Den Aktivierungscode erhalten Sie von Ihrem Betreuer. Der Aktivierungscode befindet Sich immer unterhalb des QR-Codes. Bitte tragen Sie den Aktivierungscode ebenfalls ein und klicken sie auf weiter.

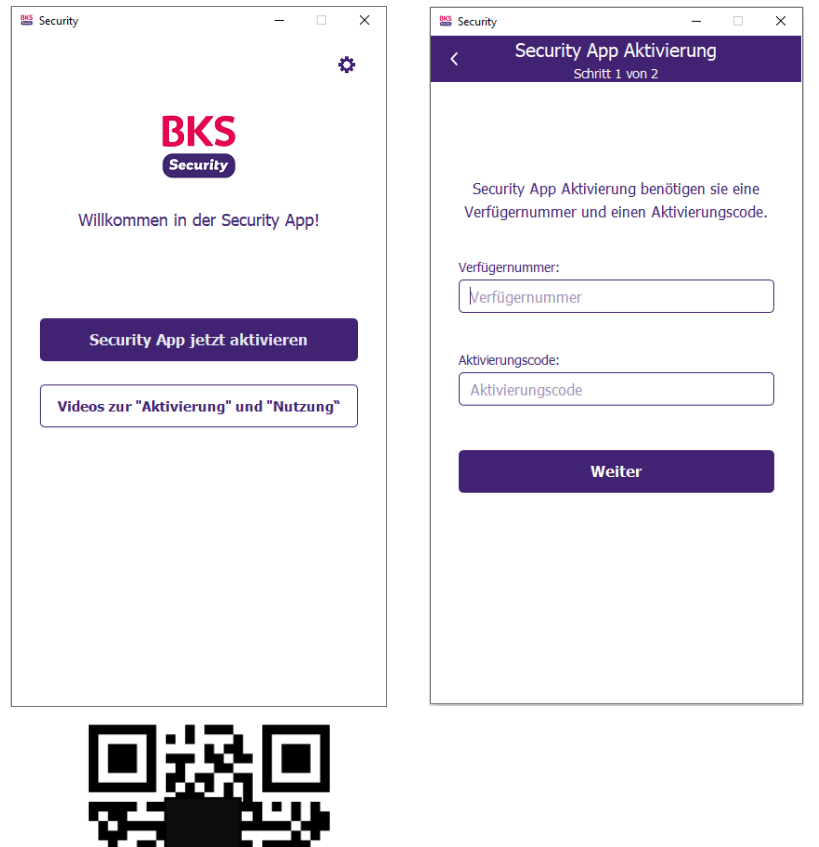

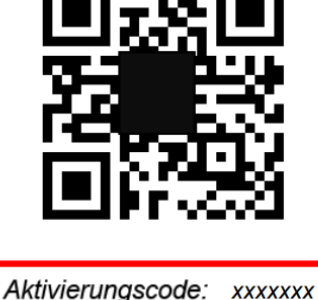

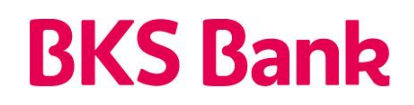

#### *Schritt 3:*

Legen Sie bitte eine PIN für BKS Security fest und klicken Sie anschließend auf "Aktivieren". BKS Security wurde erfolgreich aktiviert. Sie können nun im Kundenportal und in der BKS App Autorisierungen vornehmen.

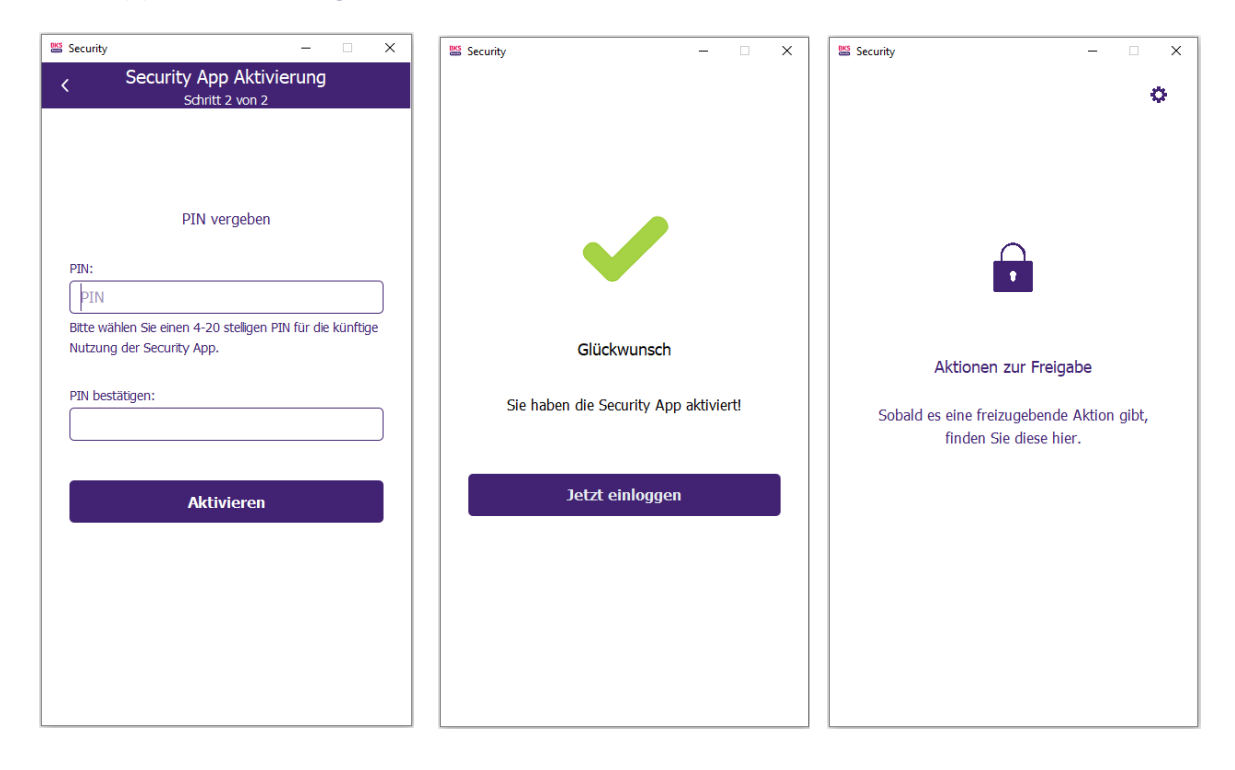